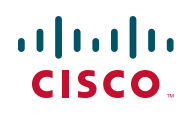

# **Release Notes for Cisco Small Business Pro SPA 50XG IP Phone Firmware Version 7.4.4**

#### **03/31/2010**

These Release Notes describe the new features and enhancements in the Cisco Small Business Pro SPA 50XG IP Phone firmware version 7.4.4.

## **Contents**

This document includes the following topics:

- **[Changes Since Cisco Small Business Pro SPA 50XG IP Phone Firmware](#page-0-0)  [Version 7.4.3](#page-0-0)**
- **[Installation Notes \(SIP Version\)](#page-3-0)**
- **[Related Information](#page-6-0)**

# <span id="page-0-0"></span>**Changes Since Cisco Small Business Pro SPA 50XG IP Phone Firmware Version 7.4.3**

Updates were made, and problems were fixed.

### **Updates**

The following updates were made:

- Added search feature in Personal Directory. (SIP)
- Added support for macro expansion in SIP registration using Extension Mobility credentials. (SIP)

• Added the following new parameters to the configuration utility:

#### Extension Tab

- Restrict MWI-When enabled, message waiting indicator lights only for messages on private lines. (SIP)
- Voice Mail Subscribe Interval—The expiration time, in seconds, of a subscription to a voice mail server. (SIP)

#### Phone Tab

- SCA Sticky Auto Line Seize—When enabled, taking the phone off-hook will not automatically pick up an incoming call on a shared line. (SIP)
- Added support for the following Cisco XML objects (SIP):
	- CiscoIPPhoneStatus
	- Init:CallHistory
	- Key: Headset
	- EditDial:n
- Added "help" option (press 9) for the Cisco SPA 501 Interactive Voice Response Menu. (SIP and SPCP)
- Added speed-dial function to BroadSoft auto-busy lamp field key. (SIP)
- Added "EndCall" softkey support in the following call states (SIP):
	- Off Hook
	- **Connected**
	- Start-Xfer
	- Start-Conf
	- **Conferencing**

### **Fixed Problems Since Firmware Release 7.4.3 (SIP)**

The following problems were fixed in this firmware release:

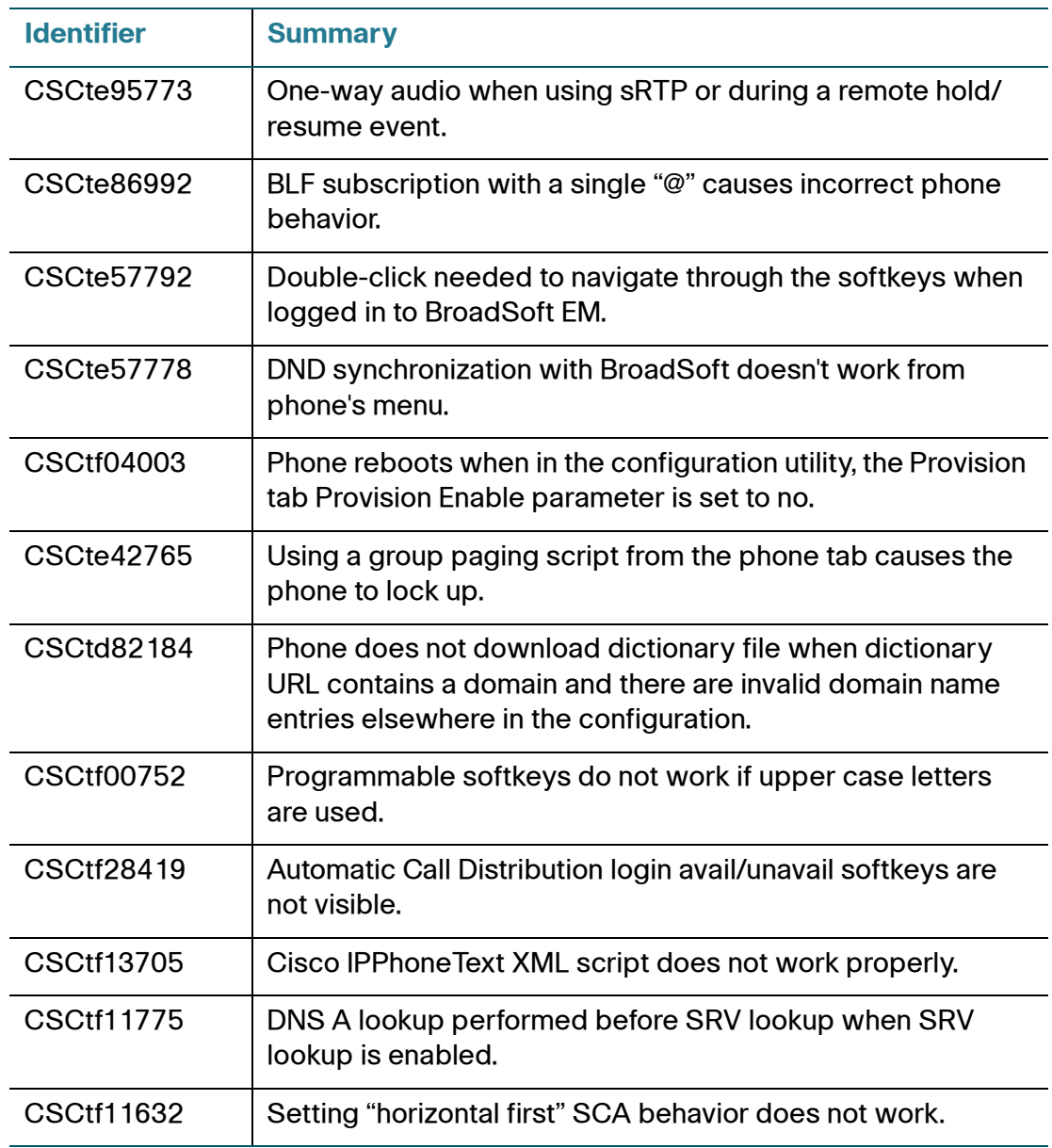

### **Fixed Problems Since Firmware Release 7.4.3 (SPCP)**

The following problems were fixed in this firmware release:

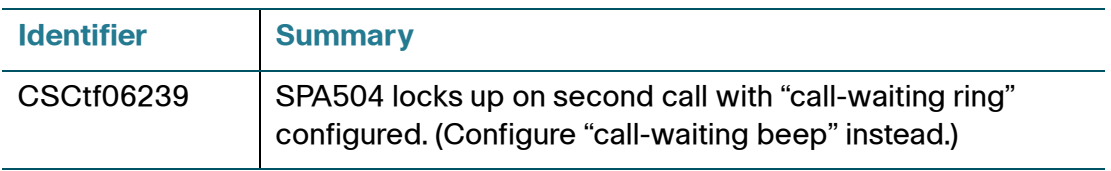

#### **Known Issues**

There are no known significant issues at the time of release.

### **Getting More Information About Problems**

You can search for problems by using the Cisco Software Bug Toolkit. To access Bug Toolkit, you'll need a Cisco.com user ID and password.

- **STEP 1** To access the Bug Toolkit, go t[o http://tools.cisco.com/Support/BugToolKit/](http://tools.cisco.com/Support/BugToolKit/action.do?hdnAction=searchBugs) [action.do?hdnAction=searchBugs.](http://tools.cisco.com/Support/BugToolKit/action.do?hdnAction=searchBugs)
- **STEP 2** Log on with your Cisco.com user ID and password.
- **STEP 3** To look for information about a specific problem, enter the bug ID number in the "Search for bug ID" field, then click Go. To get a list of problems for a specific product, select the product category and product from the drop-down list and click Search.

# <span id="page-3-0"></span>**Installation Notes (SIP Version)**

To install firmware for the Cisco IP Phone SPA 50X, follow these instructions.

### **Downloading the Firmware**

**STEP 1** Download the firmware from Cisco.com. Go to:

<http://www.cisco.com/en/US/products/ps10499/index.html>

- **STEP 2 Click the Download Software link.**
- **STEP 3** Choose the correct firmware version. Download the zip file and unzip the .exe file to your PC.

### **Getting Your Phone's IP Address**

Before you upgrade, you'll need the IP address of the phone you are upgrading. To get your IP address:

#### **Cisco SPA 502G, SPA 504G, SPA 508G, SPA 509G:**

- **STEP 1 Press the Setup button.**
- **STEP 2 Scroll to Network and press select.**
- **STEP 3** The Current IP field shows the IP address of your phone.

#### **SPA 501G:**

- **STEP 1 Press the Setup button.**
- **STEP 2** Enter 110, then press #. The IP address is recited.

#### **Installing the Firmware**

- **STEP 1** Extract the firmware onto your PC.
	- **NOTE** If you are in a VPN connection, you may need to disconnect before proceeding so that your PC can communicate directly with your phone for the upgrade.
- **STEP 2** Run the executable file for the firmware upgrade (for example, double click spa5x5-7-4-4.exe).

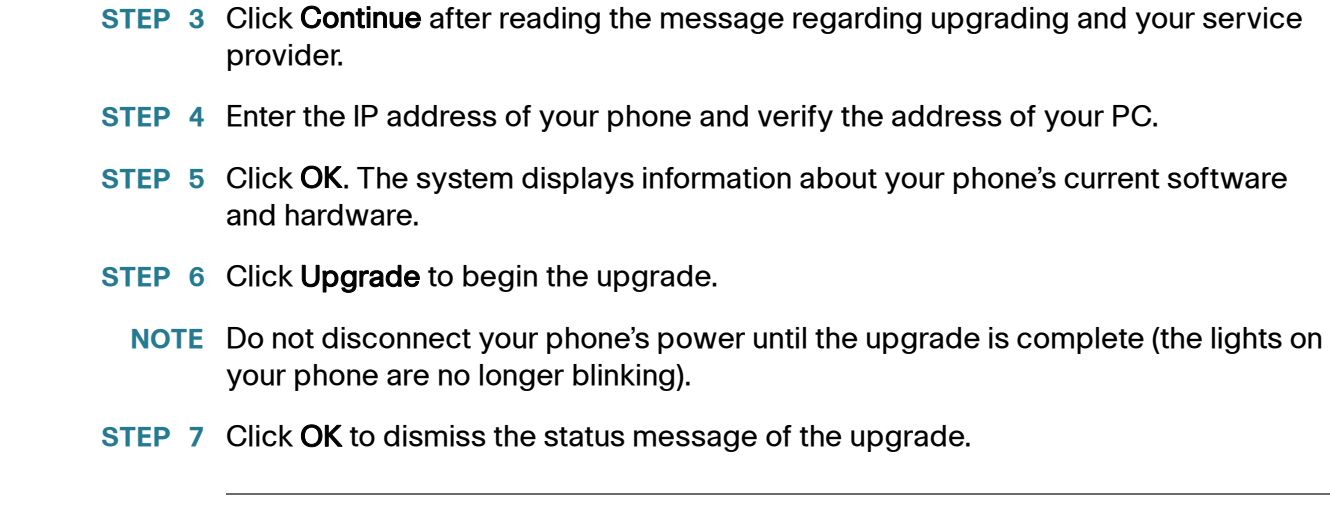

# **Installation Notes (SPCP Version)**

Firmware updates are done from the Cisco Unified Communications 500 Series. For detailed upgrade instructions, see the *Cisco Configuration Assistant Smart* [Business Communications System Administrator Guide](http://www.cisco.com/en/US/products/ps7287/prod_maintenance_guides_list.html) for your software release. See the "Phone Load Management" section in the "Maintenance" chapter.

To upgrade:

- **STEP 1** Download the phone software to your PC that is running the Cisco Configuration Assistant software.
- **STEP 2** Launch the Cisco Configuration Assistant (CCA) and connect to the customer site or UC 500 device.
- **STEP 3** Choose **Home** > **Topology** to open the Topology View if it is not already open.
- **STEP 4** On the PC running CCA, locate the phone firmware file that you downloaded from Cisco.com (for example: spa50X-7-4-4.bin).
- **STEP 5** In the Topology View, use the mouse to drag the phone load file from your PC and drop it onto the UC 500 icon.

If CCA recognizes the file as a valid phone load, a popup dialog displays and you are prompted to upload the file.

**STEP 6** Click Upload. The dialog displays the upload and upgrade progress.

Affected phones are restarted after the upgrade is applied.

# <span id="page-6-0"></span>**Related Information**

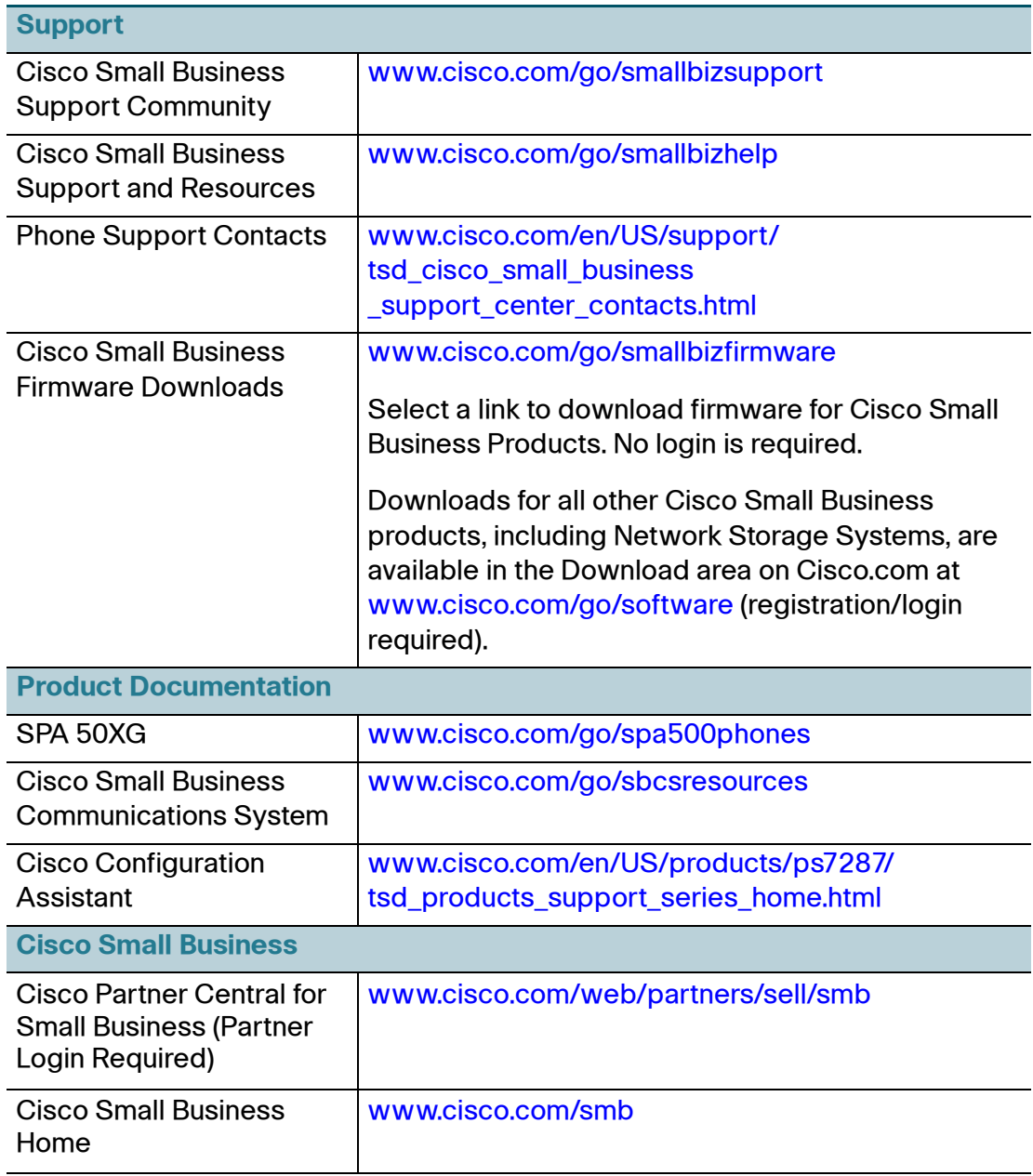

Cisco, Cisco Systems, the Cisco logo, and the Cisco Systems logo are registered trademarks or trademarks of Cisco Systems, Inc. and/or its affiliates in the United States and certain other countries. All other trademarks mentioned in this document or Website are the property of their respective owners. The use of the word partner does not imply a partnership relationship between Cisco and any other company. (0705R)

© 2010 Cisco Systems, Inc. All rights reserved.

OL-22283-01